## Mathcad PRIME 2.0 installeerimise juhend

- 1. Laadige Mathcad PRIME 2.0 alla aadressilt<http://www.e-uni.ee/mathcad/>
- 2. Täitke lehel olev vorm. **NB! Email lahtrisse võib sisestada ka isikliku e-posti aadressi juhul, kui kooli aadress puudub!**
- 3. Valige rippmenüüst sobiv Mathcad PRIME 2.0 **32bit** versioon ja vajutage nupule Lae alla.
- 4. Allalaadimise link saadetakse e-postile.
- 5. Laadige e-postile saabunud kirjas asuva lingi kaudu paigaldusfailid oma arvutisse.
- 6. Pakkige paigaldusfailid lahti.
- 7. Käivitage setup.exe.
- 8. Vajutage Next ja nõustge tingimustega. Hetkel, mil paigaldusprotsess palub valida, milline tarkvara paigaldada, valige Mathcad Prime 2.0.

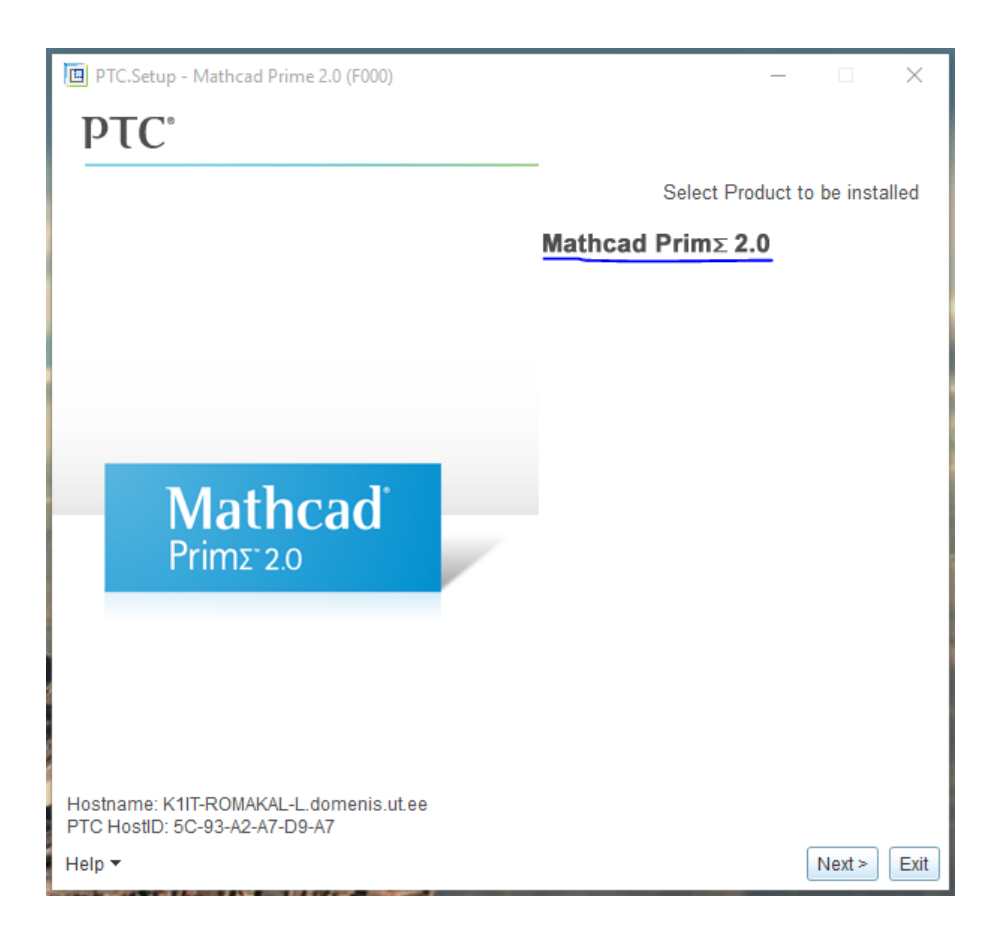

9. Valige paigaldus FLEXnet server/License file abil ja vajutage Next.

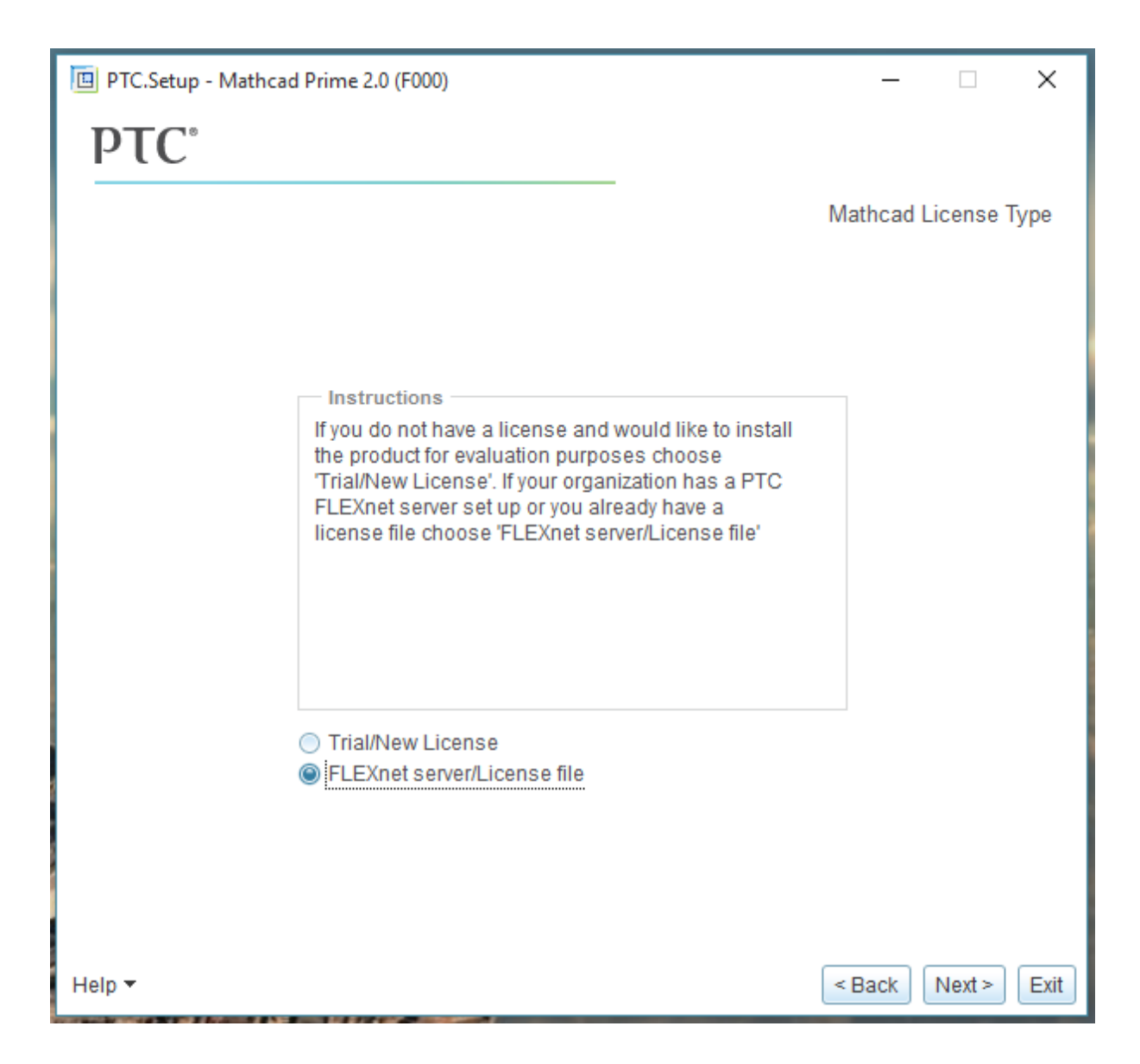

10. Jätkake paigaldusega kuni palutakse lisada litsentsiserver. Selleks vajutage akna paremas ääres nupule Add, sisestage järgmised andmed ja vajutage OK. Server: mc15.e-uni.ee Port: 7788

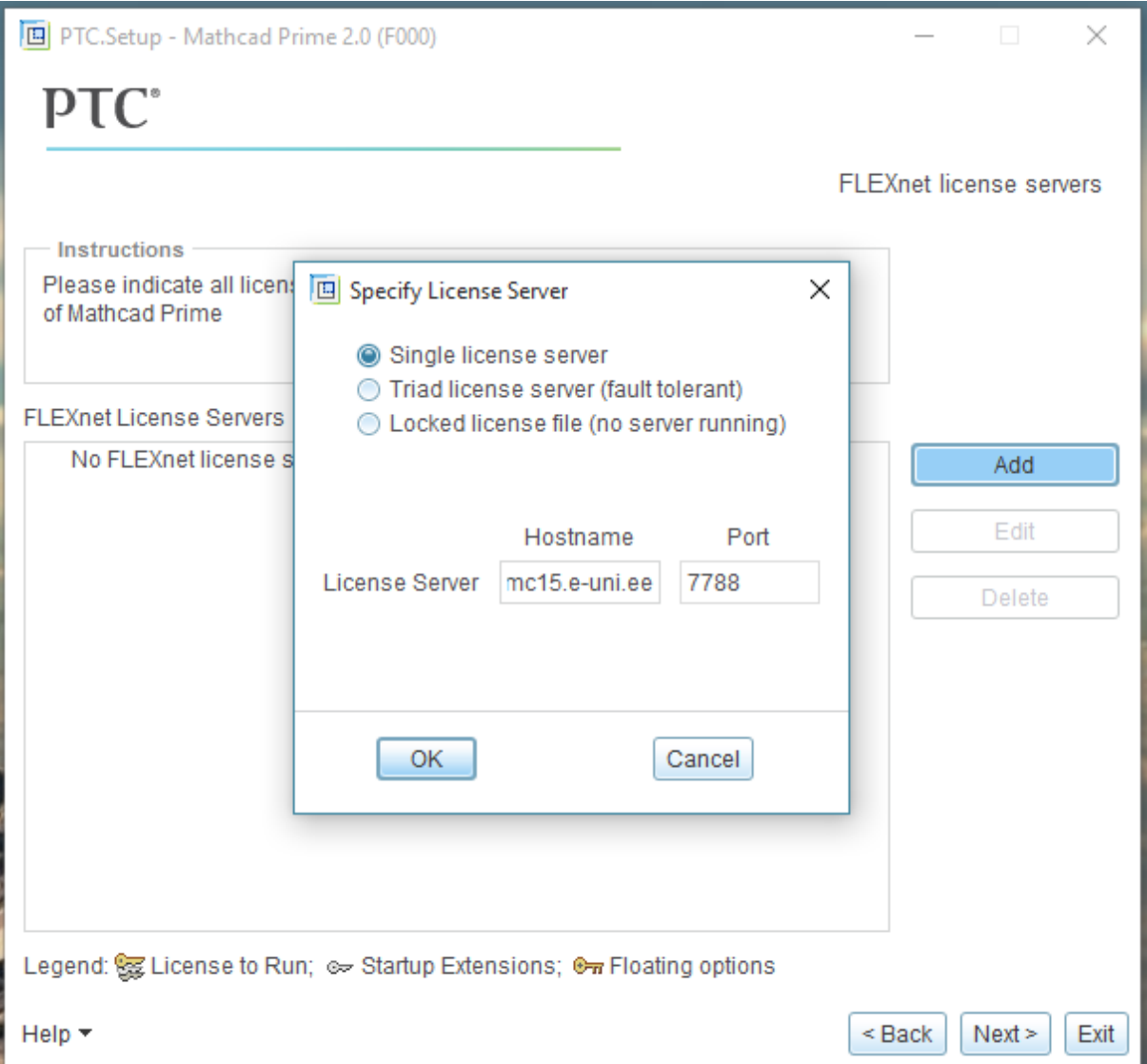

11. Vajutage Next.